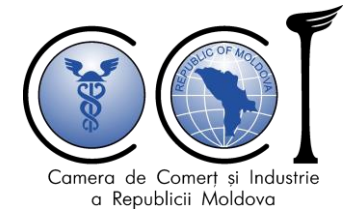

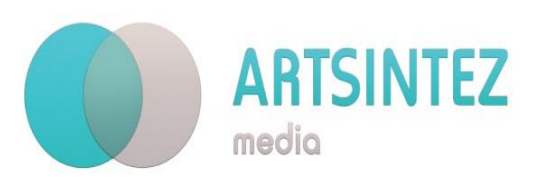

# **Руководство пользователя для онлайнплатформы подачи заявок ТПП для экспертизы, оценки и сертификации**

*[www.client.chamber.md](http://www.client.chamber.md/)*

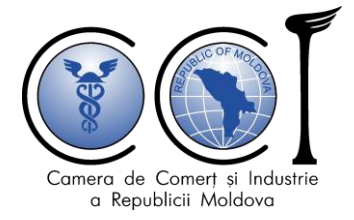

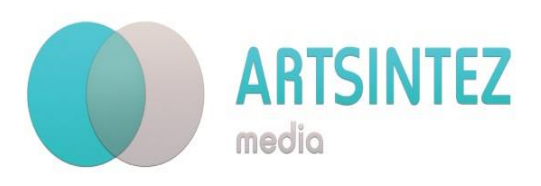

## **СОДЕРЖАНИЕ:**

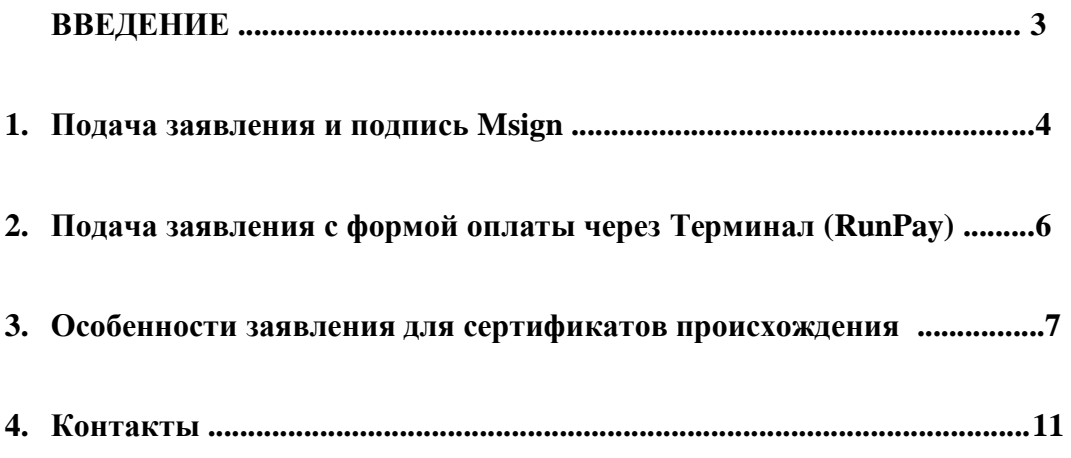

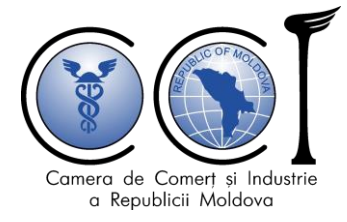

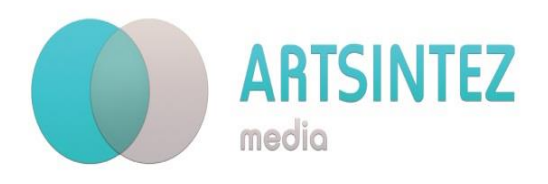

### Добро пожаловать на портал **client.chamber.md!**

Портал **client.chamber.md** предоставляет Вам возможность запросить онлайн следующие услуги ТПП Республики Молдова:

- Экспертиза товаров
- Оценка имщества
- Выдача непреференциального сертификата происхождения.

Система позволяет автоматизировать процесс рассмотрения заявок, частично исключает необходимость для заявителей ехать в офис ТПП, сводит к минимуму финансовые затраты и время, необходимые для предоставления сведений ТПП. Благодаря автоматизации услуг ТПП процесс упрощается и становиться более качественными. Система соответствует требованиям законодательства об информационной безопасности, электронных документов и электронных платежей.

*client.chamber.md* включает в себя следующие этапы:

I. Отправка заявления для регистрации в качестве пользователя услуг путем отправки электронного письма на электронный адрес client@chamber.md и clientcci@gmail.com или на номер. По телефону:

(022) 23 87 81, 079 476 109, 069 448 826 с предоставлением информации: название компании и IDNO компании.

II. Бенефициар должен создать учетные данные (набор атрибутов, которые устанавливают идентичность и подлинность пользователей и систем в информационных системах), а именно имя пользователя и пароль, чтобы получить доступ к системе для входа на портал client.chamber.md.

После регистрации вы можете войти с соответствующим паролем и имя пользователя, который соответствует IDNO.

III. После входа на портал client.chamber.md бенефициар в соответствии с видеогидом (расположеный в раздела помощь) заполнит и подаст заявку, которая будет подписана в электронной форме через государственную услугу MSign. В то же время соответствующие документы загружаются и отправляются для запроса услуг в ТПП.

Требования к загружаемым документам:

1. При подаче заявки Бенефициар имеет право загрузить на портал максимум 5 документов.

2. Загрузить формат \* pdf.

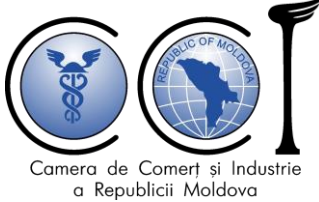

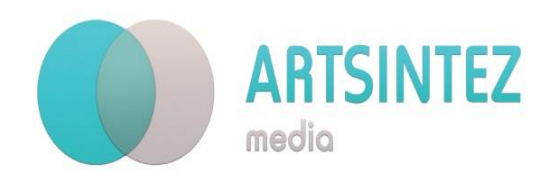

3. Максимальный размер файла - 2 МБ.

- Оформление заявки и получение подтверждения от ТПП с указанием суммы за услугу.

- Оплата услуги несколькими способами - RunPay или электронными платежами.

Для подачи и подписания заявки вам потребуется электронная подпись в виде мобильной подписи, выданная операторами мобильной связи Orange или Moldcell, электронная подпись, выданная Службой информационных технологий и безопасности, или электронное удостоверение личности.

### **1. Заполнение заявки и подпись через MSign**

После регистрации в системе и для доступа к client.chamber.md используйте в качестве имени пользователя - IDNO вашей компании и пароль.

После входа в систему *(client.chamber.md/login)* клиент будет перенаправлен на главную страницу, где, нажав на соответствующее изображение, он будет перенаправлен на страницу создания заявки для выбранной услуги *(рисунок 1):*

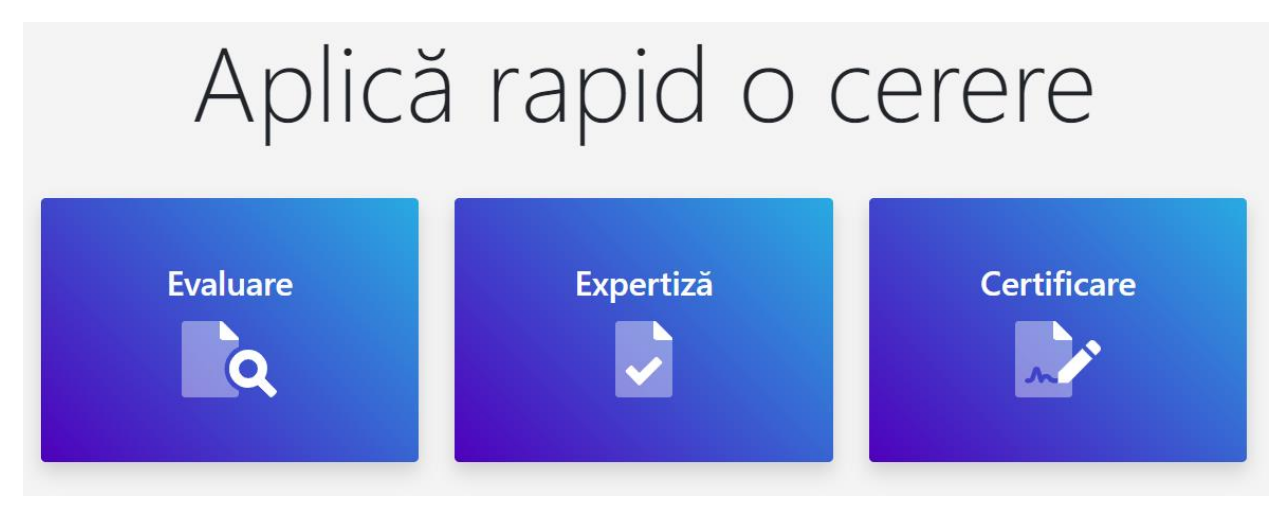

Рисунок №1 *«Кнопки для перенаправления на страницу создания заявки»*

После выбора вида услуги клиент будет перенаправлен на соответствующий формуляр. После заполнения заявки клиент нажимает кнопку «Сохранить» *(рисунок 2):*

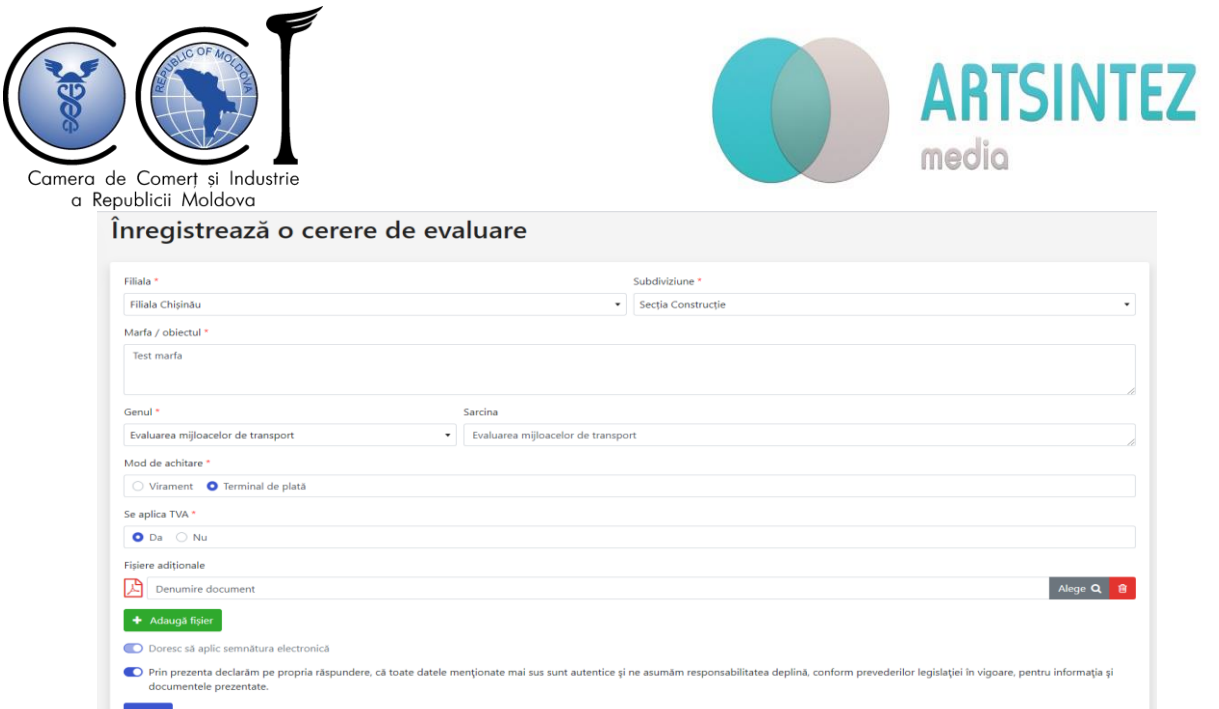

*Рисунок № 2 «Заполнение и сохранение заявки»*

После сохранения, система формирует запрос в формате .pdf с данными текущего клиента и данными, введенными в формуляр, и клиент перенаправляется на сайт «msign.gov.md», чтобы поставить подписать заявку.

В этом меню клиент может и должен просмотреть эту заявку, а затем выбрать один из возможных инструментов для подписи, чтобы завершить операцию *(рисунок 3):*

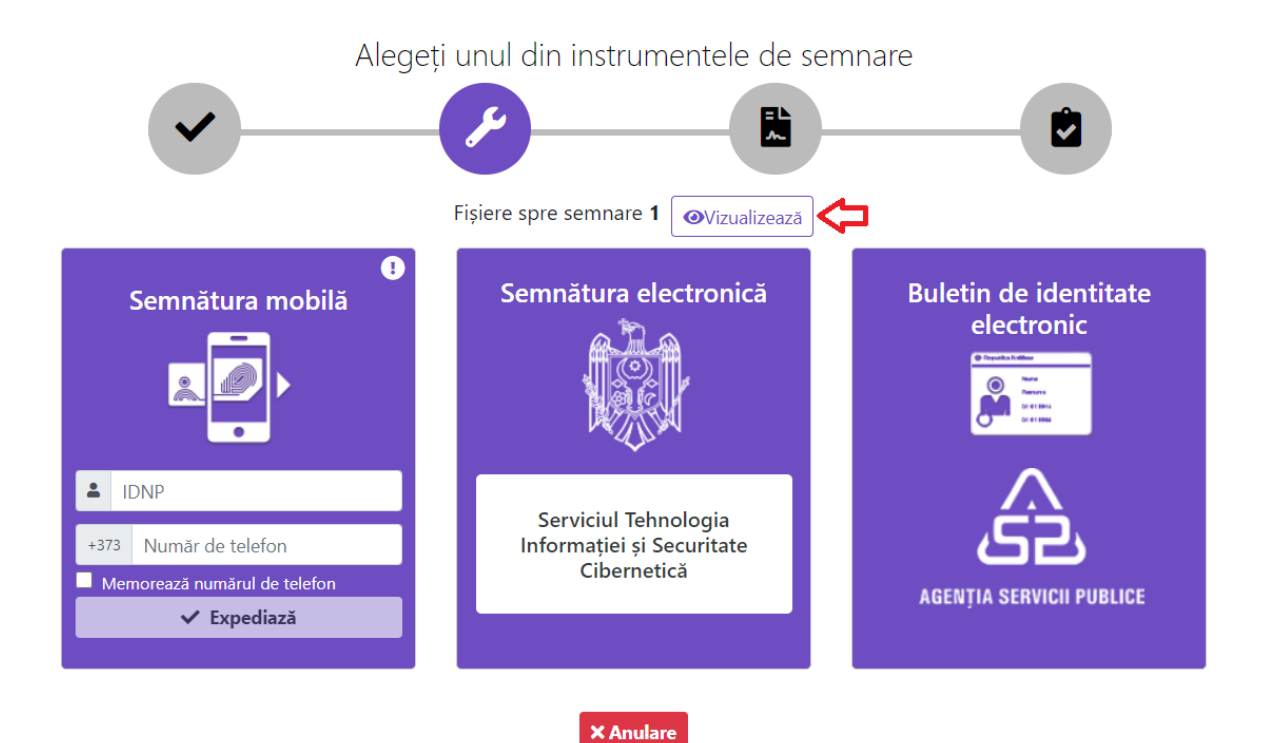

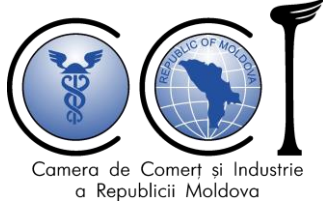

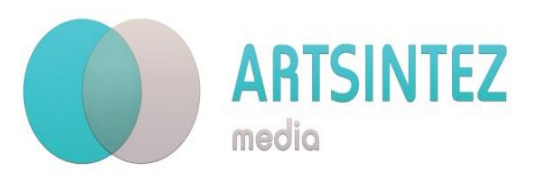

Рисунок №3 *«Меню MSign для подписи заявки»*

После того, как клиент завершит процедуру подписания, он будет перенаправлен обратно в систему, на главной странице того типа услуги, которую выбрал, где появится сообщение, подтверждающее успешное создание заявки, а также недавно созданный запрос в списке *(рисунок 4). :*

| Cereri de evaluare<br>+ Adaugă                                                                                                    | Cererea dvs. a fost salvata cu succes! x<br>Română <b>d</b><br>Deconectare $\blacksquare$ |
|----------------------------------------------------------------------------------------------------|-------------------------------------------------------------------------------------------|
| $\bullet$<br>Afisează cereri vechi<br>O Toate<br>$\blacktriangledown$                                                                            | Caută:                                                                                    |
| N <sub>2</sub><br>$^{\uparrow \downarrow}$<br>11.<br>Marfa / objectul<br>TI.<br>TI.<br>$\uparrow \downarrow$ Actualizat<br><b>Stare</b><br>Creat | Mod de achitare<br>Actiuni                                                                |
| <b>O</b> In proces<br>42831<br>Test marfa<br>25-06-2020 16:39:07<br>25-06-2020 16:39:07                                                          | Terminal de plată<br>Arată <b>⊛</b>                                                       |

Рисунок №4 *«Успешное создание заявки после подписи»*

### **2. Создание заявки при оплату Платежным терминалом (RunPay)**

Эта глава является продолжением первой главы с небольшим замечанием о том, что при создании заявки (заполнении формуляра) в качестве способа оплаты используется Платежный терминал (RunPay).

Обратите внимание на *рисунок 4* в столбце «Способ оплаты». Таким образом, он будет будет выглядеть после подачи заявки и до тех пор, пока специалисты ТПП РМ проанализируют заявку клиента и установят размер оплаты за услугу. После установки суммы клиент получит электронное письмо с указанием ID и суммы к оплате. Также в приложении изменится значение в столбце «Способ оплаты» *(рисунок 5):*

| Nº    | Marfa / obiectul | <b>Stare</b>      | <b>Creat</b>        | <b>Actualizat</b>   | <b>14</b> Mod de achitare | Actiuni |
|-------|------------------|-------------------|---------------------|---------------------|---------------------------|---------|
| 42831 | Test marfa       | $\odot$ in proces | 25-06-2020 16:39:07 | 25-06-2020 16:39:07 | Terminal RunPay · 42831   | Arată · |

Рисунок №5 *«Внешний вид для оплаты»*

С помощью ID платежа клиент может оплатить услугу, физически подключившись к любому терминалу из [Списке терминалов](https://myrunpay.com/maps) или [онлайн.](https://myrunpay.com/operator?id=1274) При вводе ID в терминал пользователь получит сумму к оплате. Сумма должна быть полностью оплачена одним перечислением.

Сразу после оплаты изменение будет отражено в системе *(рис. 6, 7):*

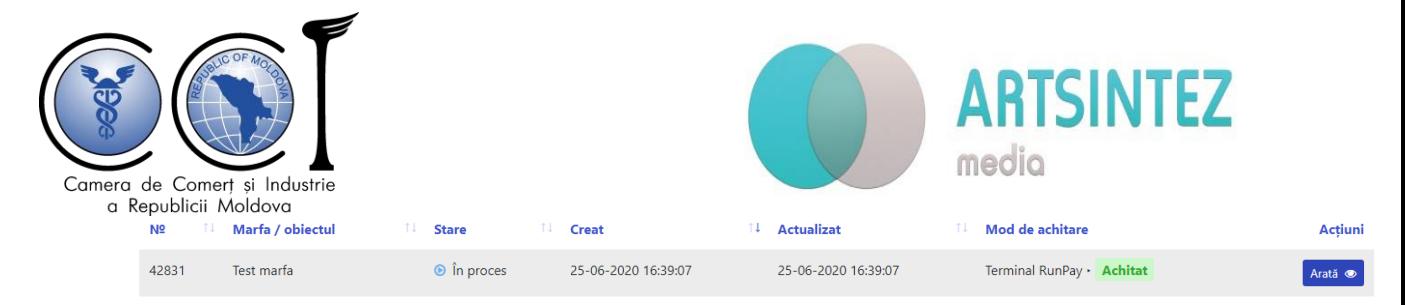

Рисунок № 6 *«Отображение заявку в списке после оплаты»*

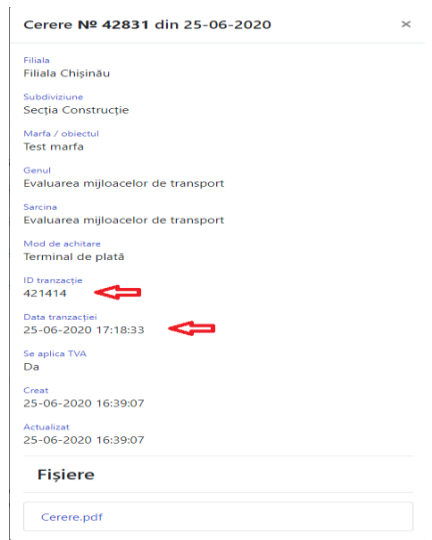

Рисунок №. 7 *«Отображение приложения с помощью кнопки «Показать»*

#### *после оплаты»*

#### **3. Особенности создания заявки для сертификата происхождения**

В этой главе будет описано, как заполнять поля в формуляре создания заявки на сертификацию.

Создание заявки на сертификацию состоит из 2 шагов *(рисунок 8):*

- 1. Заполнение заявки *(рисунок 9);*
- 2. Комплектация товара *(рисунок 10).*

Поля, отмеченные \*, должны быть обязательно заполнены.

Если какое либо поле заполнено не правильно, оно будет обозначено красным цветом, и красным будет обозначен весь этап, а кнопки продолжения / сохранения не будут работать, пока ошибка не будет устранена. *(рисунок 11).*

Ниже будет описано, как заполнить некоторые поля:

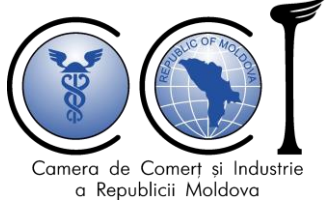

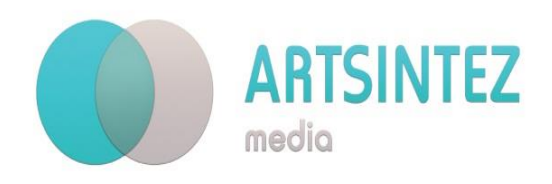

« Forma certificat » - на каком языке будет составлен сертификат происхождения;

« Regiune » - отметьте регион в соответствии с юридическим адресом, указанным в отчете компании;

« Se aplica TVA » - вы плательщик НДС?

« Destinatar » - указывает наименование и адрес импортера из-за границы, который должен получить товар;

«Mod de transport» - указывает на конкретный вид транспортного средства;

«Ambalaj adăugător» - не обязательно, используется, когда нужно указать количество и тип дополнительной упаковки (например, 10 поддонов, когда товар упакован в ящики и разложен на поддонах);

«Greutatea ambalaj adăugător» - не требуется, используется, если нужно указать вес дополнительной упаковки (например, 100 кг);

«Tip marfă» - не обязательно, указывайте название товара в целом, серия вина и т. д. (например, игристые вина серии "Легенда").

#### **Шаг 2 «Комплектование товара» довольно информативен.**

Следует отметить, что максимальное количество товаров составляет 9 единиц, если фактическое количество превышает это значение, обратитесь к специалистам ТПП.

Также после заполнения данных о товаре может возникнуть ситуация, когда все поля введены правильно, однако смотрите *(Рисунок 12).* Чтобы продолжить, добавляя другой товар или чтобы появилась кнопка запроса на сохранение, нужно щелкнуть в любом месте страницы (за пределами последнего заполненного поля). Таким образом, поля будут повторно проверены, и приложение продолжит свою работу.

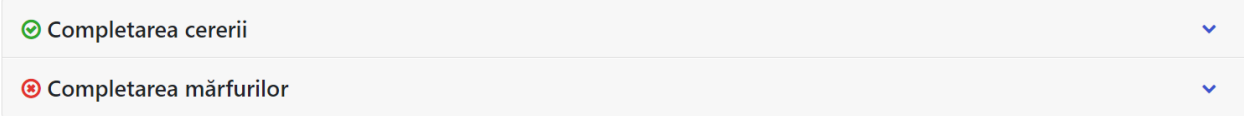

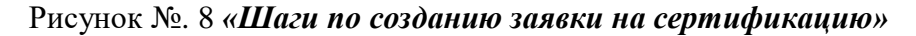

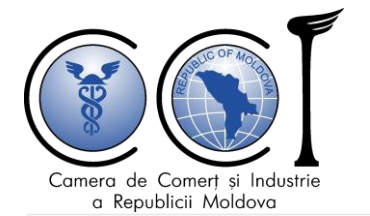

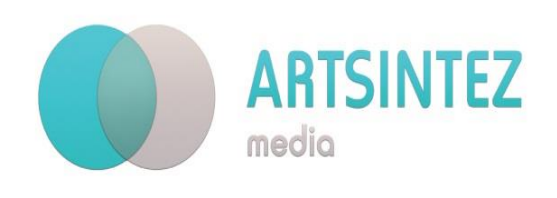

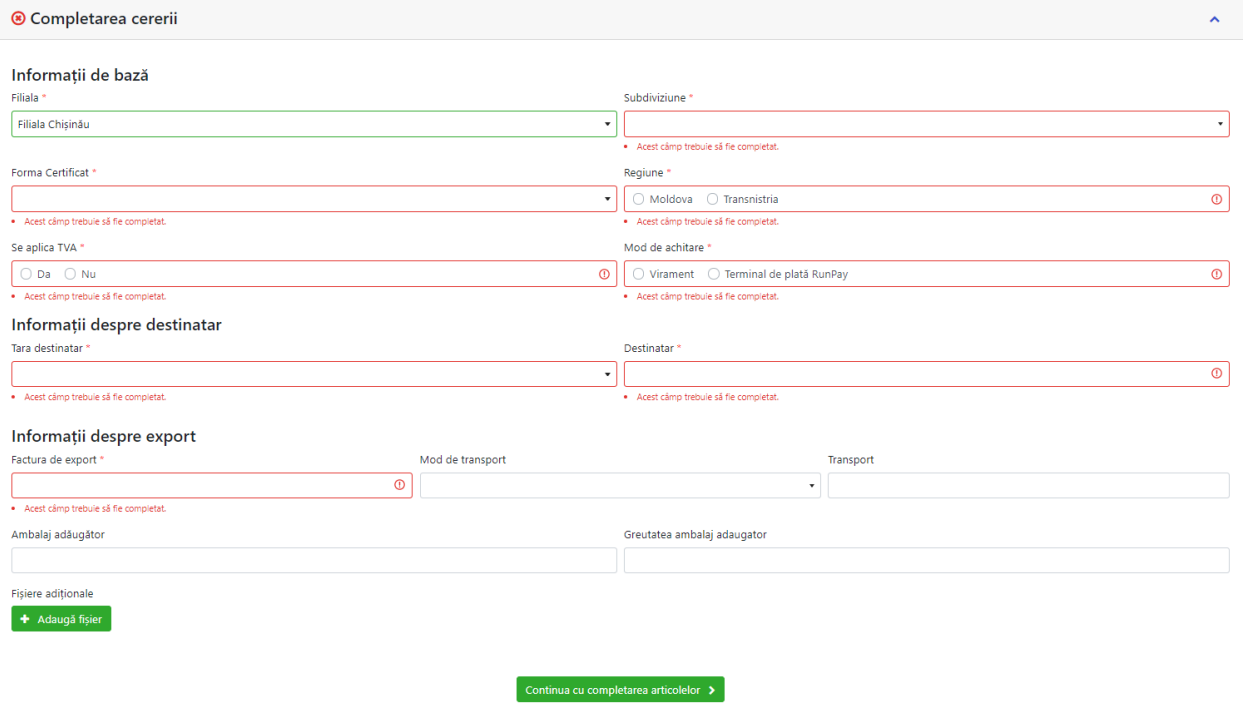

Рисунок No. 9 *«Этап заполнения заявки»*

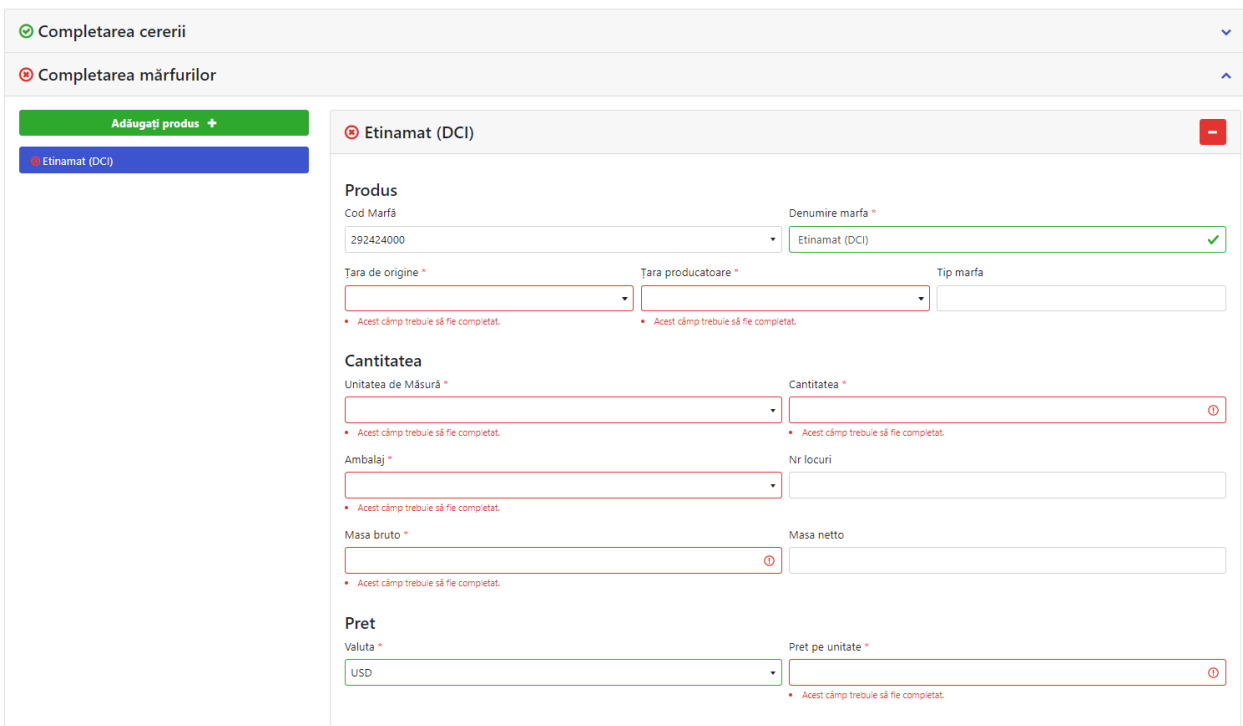

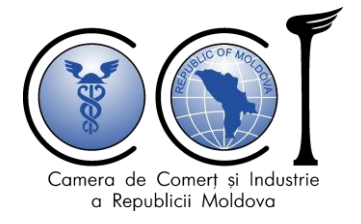

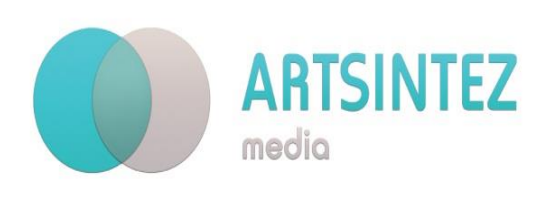

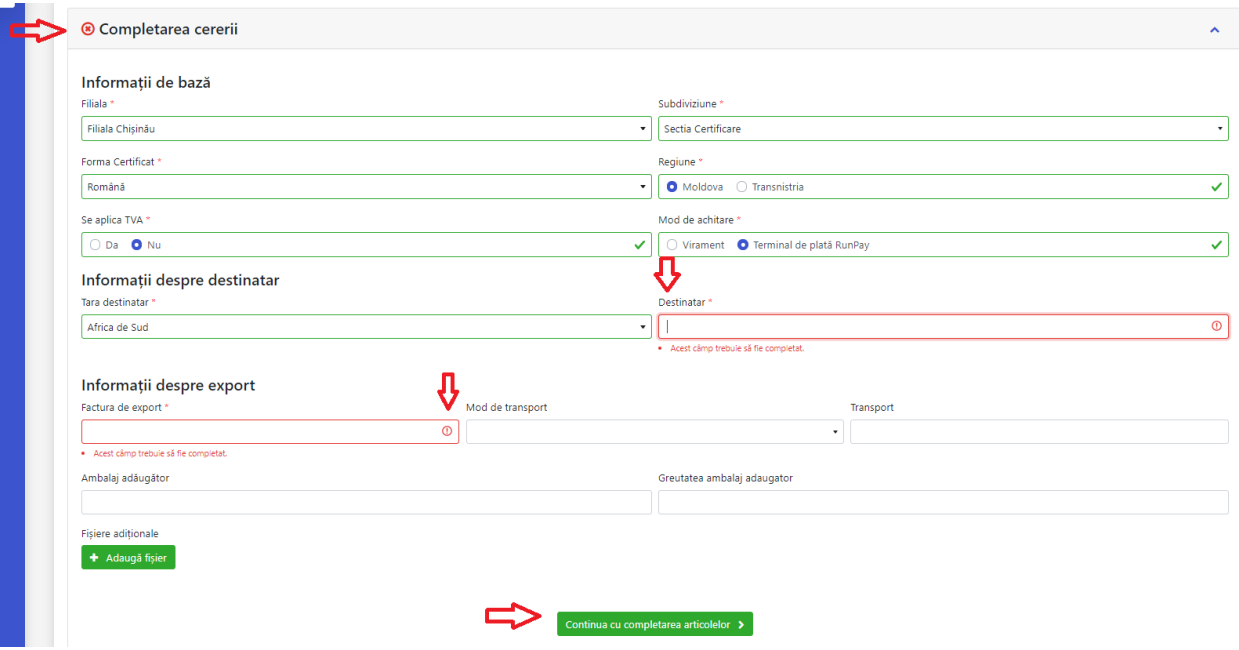

Рисунок № 10 *«Этап комплектования товаров».*

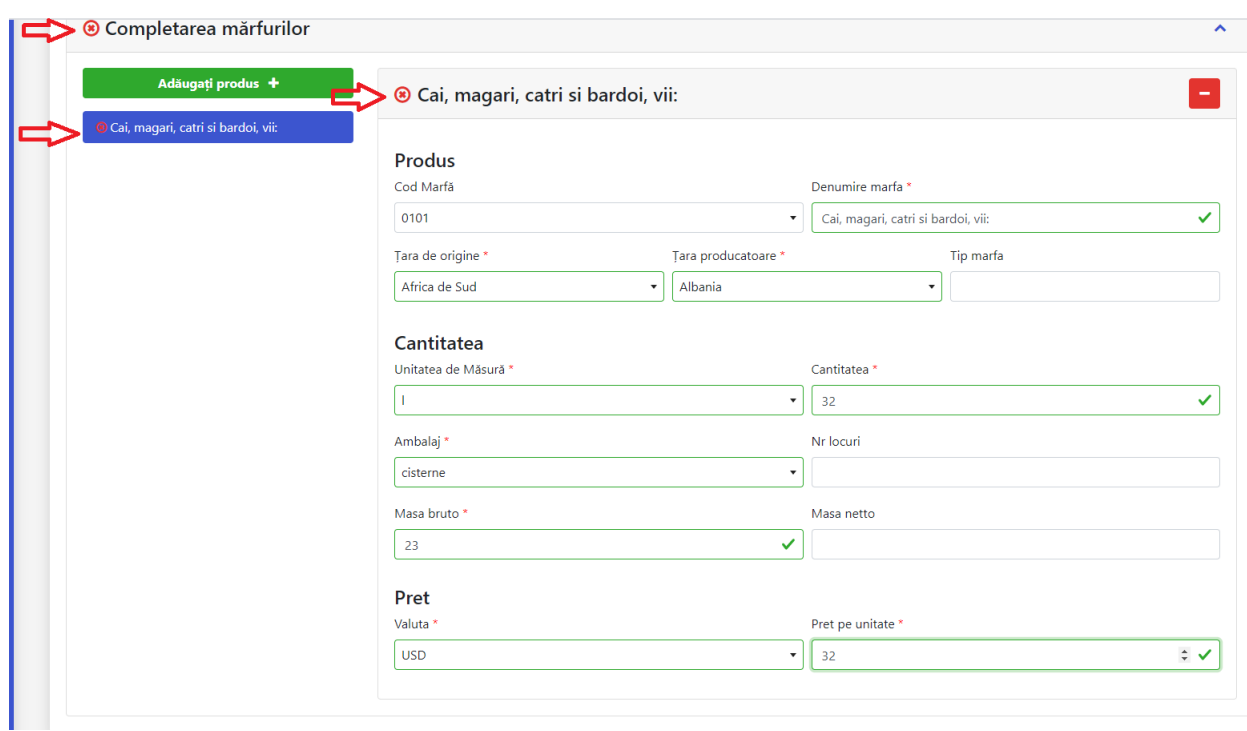

Рисунок No. 12 *«Статус приложения после добавления товара»*

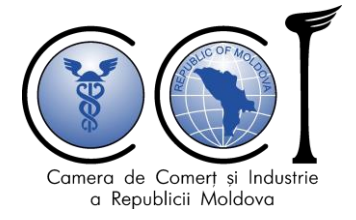

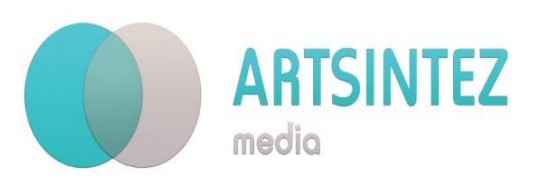

# контакты

## Адрес: MD-2012, мун. Кишинев, улица Марии Чеботарь 8

# Tel.: +373 22/ 23 87 81; +373 22/ 22 13 38; +373 69 44 88 26; +373 79 47 61 09

Email: [client@chamber.md;](mailto:client@chamber.md) [client.cciarm@gmail.com](mailto:client.cciarm@gmail.com)

Website: [www.expertiza.chamber.md;](http://www.expertiza.chamber.md/) [www.chamber.md](http://www.chamber.md/)